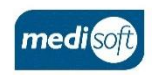

# medisight

## **Creating a Pre-Op Assessment**

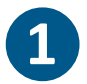

**Log In**

Open mediSIGHT. Enter Username, Password then click **Login**.

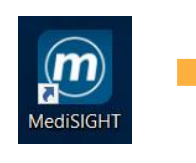

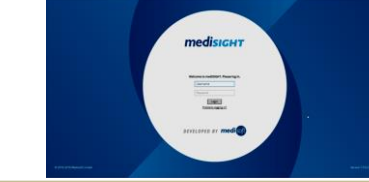

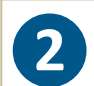

**Find Patient**

Click on the **Clinic List** step or type the Hospital/NHS Number in Quick search. Select the search result to open the record.

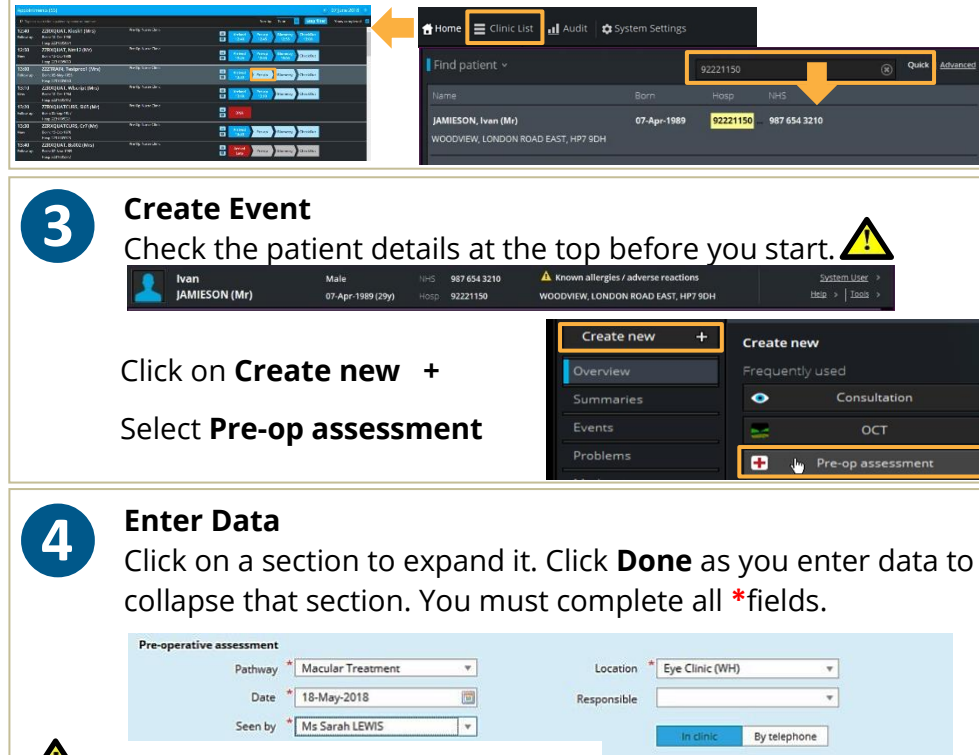

 $\sqrt{\frac{1}{2}}$  Is data entered for the correct eye?

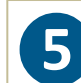

**❻**

#### **Save and Print**

Use the **Finalise** button to save and confirm the data. Printouts will be sent to your default printer.

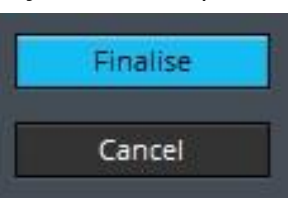

### **Check Biometry**

Go to the **Events** list to check the Biometry data.

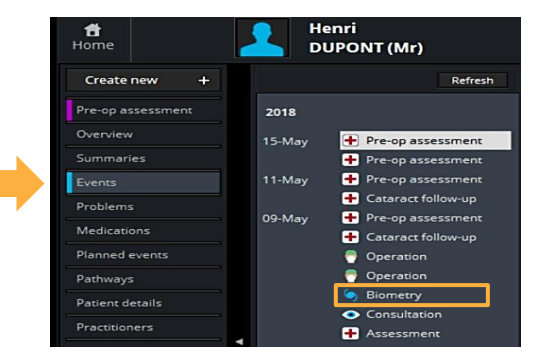

#### **Edit Data ❼**

Find the event and use the crayon if you need to edit the data.

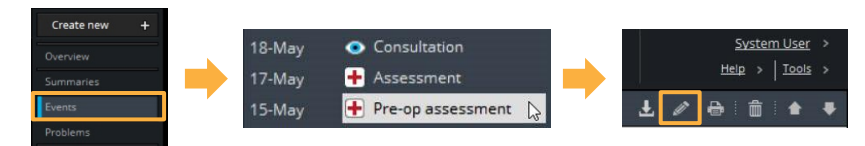

#### **Log Out**

**❽**

Use your profile drop-down menu to **Log out** when finished.

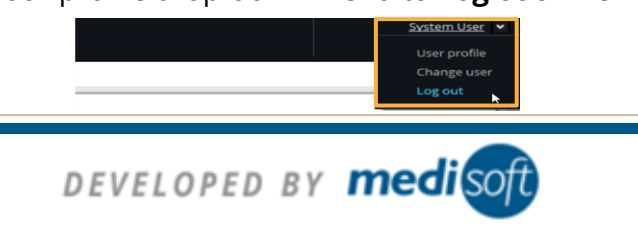

Contact Support: +44(0)113 347 2020 mediSIGHT – Creating a Pre-Op Assessment V004